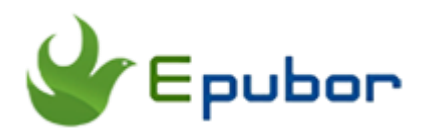

# **How to Remove Nook DRM**

Barnes & Noble is a prestigious brick-and-mortal book store in the US. With the popularity of eBooks, many people purchase eBooks from Barnes & Noble. Because of Nook DRM protection, many people are unable to convert Nook books for reading on iPad, Kindle / Paperwhite, Kobo and other reading devices. Currently it becomes even more complicated for Nook has changed its encryption key. But as long as you follow the steps below, you'll be able to handle this. Now this guide will tell you how to remove Nook DRM in 2 ways.

[Remove Nook DRM with Epubor Nook DRM Removal](https://www.epubor.com/how-to-remove-nook-drm.html#m1)

[Remove DRM from Nook books with Calibre Plugin freeware](https://www.epubor.com/how-to-remove-nook-drm.html#m2) 

# **Method 1: Remove Nook DRM with Epubor Nook DRM Removal**

Epubor Nook DRM Removal enables users to remove Nook eBook DRM protection from Nook Color, Nook Simple Touch, Nook Glow and other Nook readers in a simple way without any extra steps. As long as you sync Nook books with Nook for PC/Mac app, you can easily remove DRM protection from Nook EPUB books.

#### **Step 1. Launch Nook for PC on your computer.**

Register Nook app with your B&N account.

After the registration, all your purchased Nook EPUB books as well as magazines and newspapers will be displayed under "my library" category immediately.

[Download Nook for PC](https://www.epubor.com/download/bndr2_setup_latest.zip)

[Download Nook for Mac](https://www.epubor.com/download/NOOKforMac.dmg.zip)

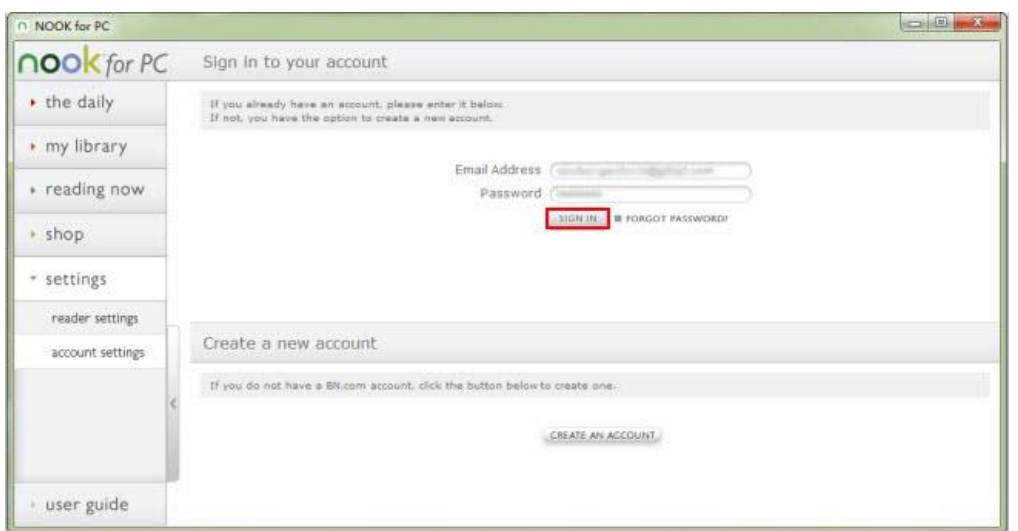

#### **Step 2. Click on the cover of each title to download Nook books to your computer.**

#### **Default Nook content path for Windows desktop software:**

C:\...\Documents\My Barnes & Noble eBooks\Your email address

**Default Nook content path for Windows 8/10 app:** c:\Users\[Your Username]\AppData\Local\Packages\BarnesNoble.Nook\_[several digits]\LocalState

**Default Nook content path for Mac:** Documents\My Barnes & Noble eBooks\Your email address

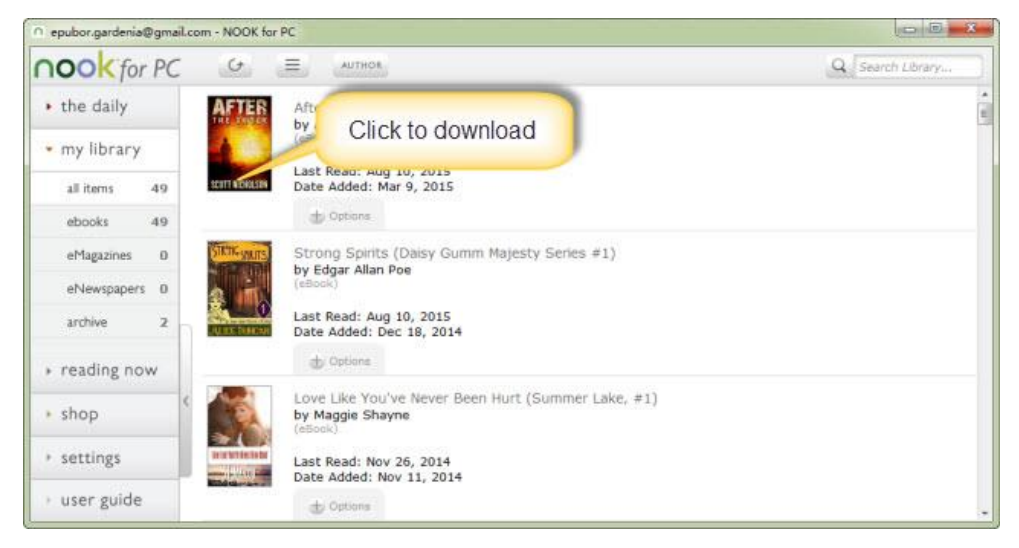

#### **Step 3. Launch Epubor Nook DRM Removal (Epubor Ultimate).**

All your Nook books under the default Nook content path will be imported automatically and displayed in the right column. You can also click "Add" button to load them.

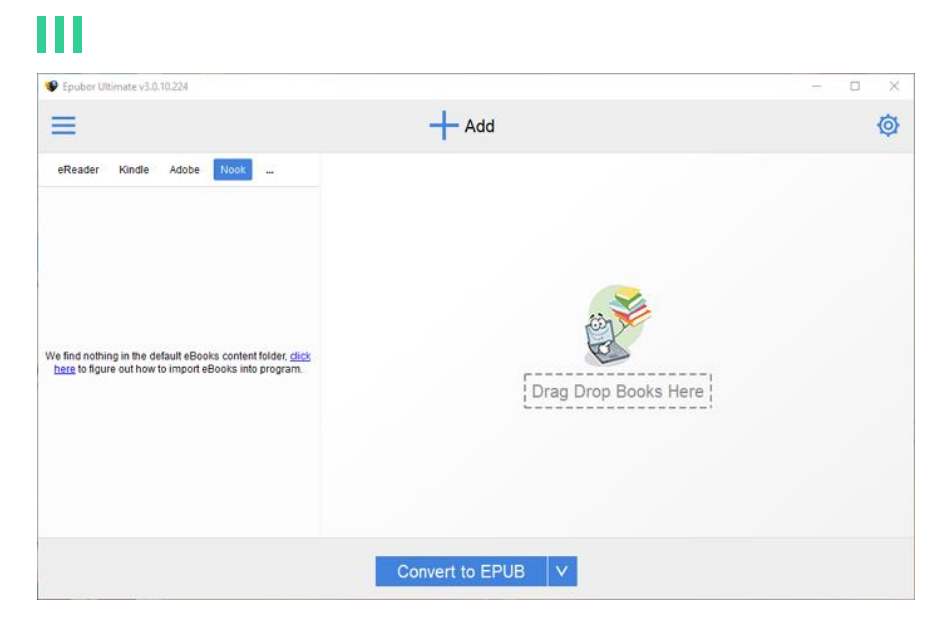

#### **Step 4. Fill in Nook Account Information.**

When you run Epubor Ultimate, you have to fill in your Nook account information at first. At the top right corner, you will see a gear icon, just click on this icon to open Epubor Ultimate settings window. Then click on "settings"-->>"Nook", and fill in your Nook account email and passwords. Then click on "OK" button.

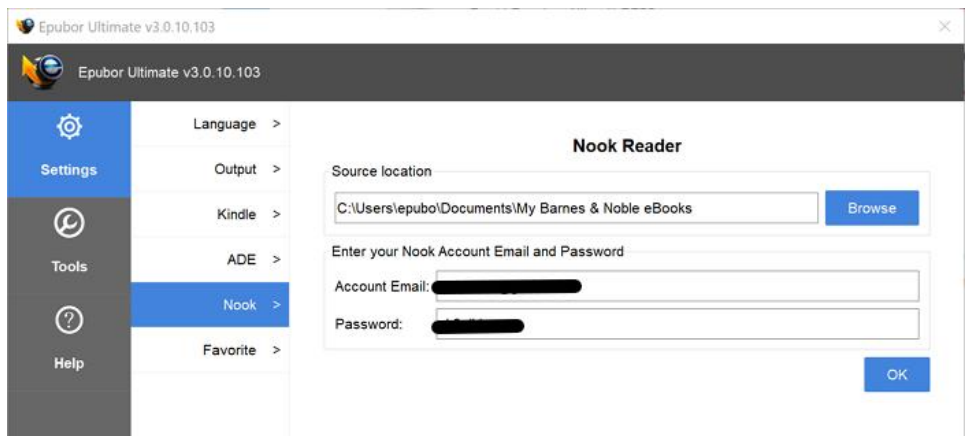

### **Step 5. Remove DRM from Nook books.**

Now you can just drag your Nook book to the right column of the main interface. As you can see in the following picture, the Nook book has been decrypted successfully.

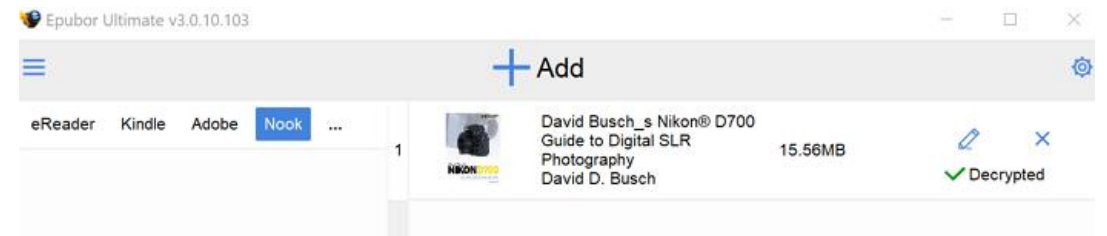

We will never collect your Nook account information, it's just for one-time use, after that we will generate a key upon your account information, all the following decryptings will only use the key file.

# **Method 2: Remove DRM with Nook DRM Removal Calibre Plugin**

Notice: The Calibre method is not guaranteed to work with new Nook DRM.

If you want to remove Nook DRM with freeware application, you can try to add a Nook DRM Removal Plugin to Calibre. The defect is that it maybe a bit cumbersome for those who are not familiar with computer operations. Besides, since Nook has changed their DRM method, the second method may not work any longer. Therefore I would recommend the first method if you prefer to remove Nook eBook DRM in a simpler way.

#### **Step 1. Launch Calibre.**

Click on more icon, then select "Preferences" -> "Change Calibre behavior".

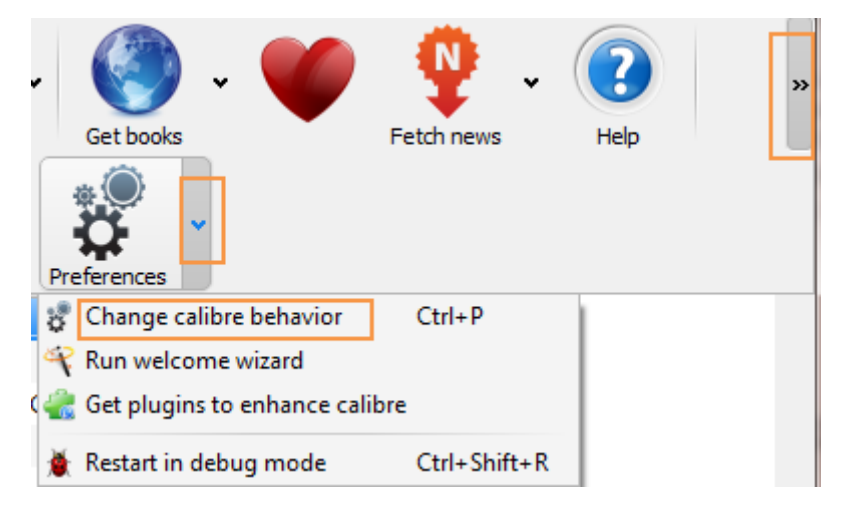

**Step 2. Click "Plugins" icon under "Advanced" label.**

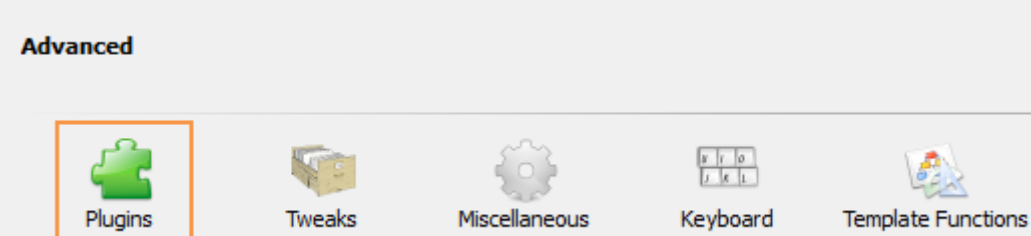

### **Step 3. Select "Load plugin from file".**

[Download Calibre Nook DRM Removal plugin](http://download.epubor.com/DeDRM_plugin.zip)

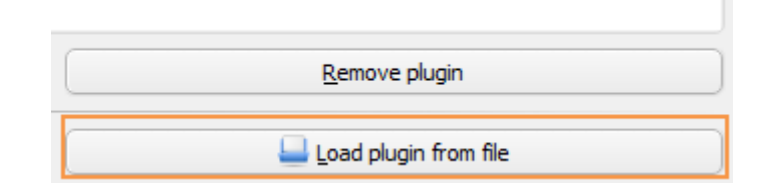

#### **Step 4. Click "Yes" on the "Are you sure" window. Then there will be a "Success" window.**

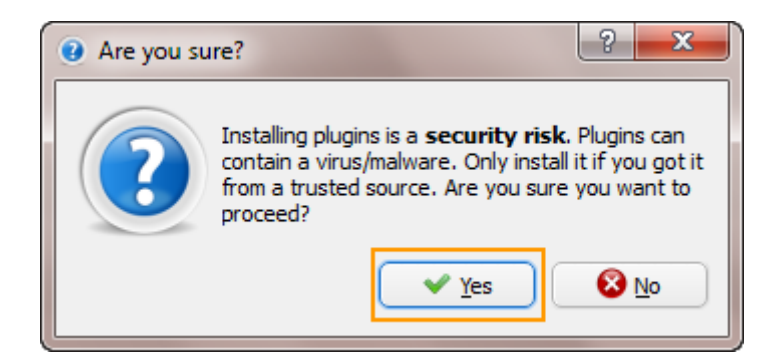

#### **Step 5. Click "OK" on the "Success" Window and Nook DRM Removal will be added to Calibre successfully.**

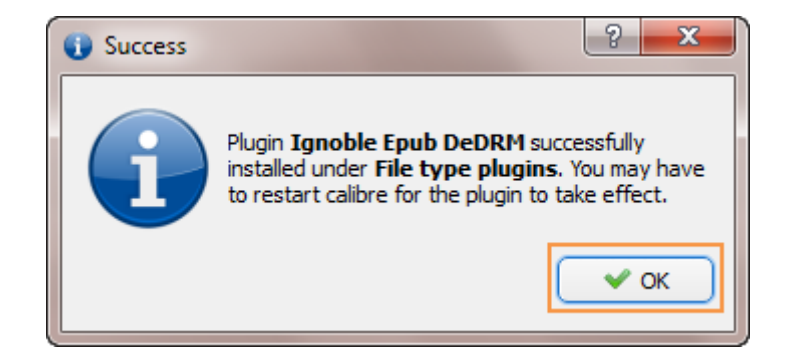

#### **Step 6. Click to select the plugin. Click "Customize plugin" button below.**

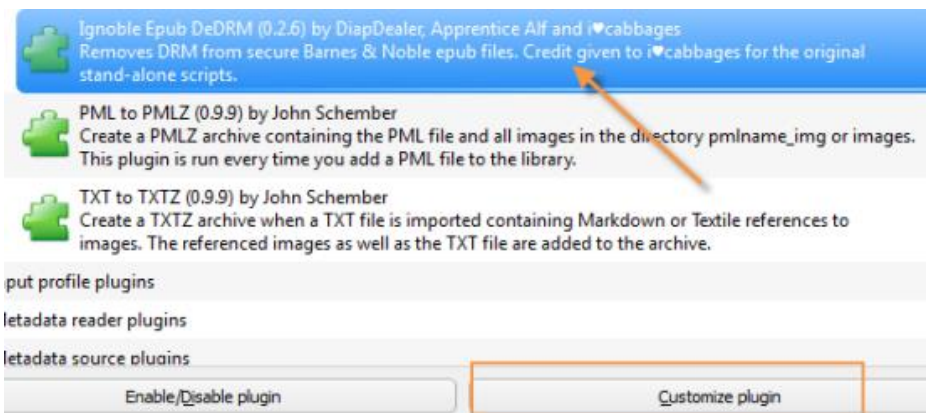

### **Step 7. Make sure whether have any exsiting key files.**

When the "Import existing key files" window pops, select "No" if you are using the plugin for the first time. Otherwise select "Yes" to migrate previous key files into the plugin.

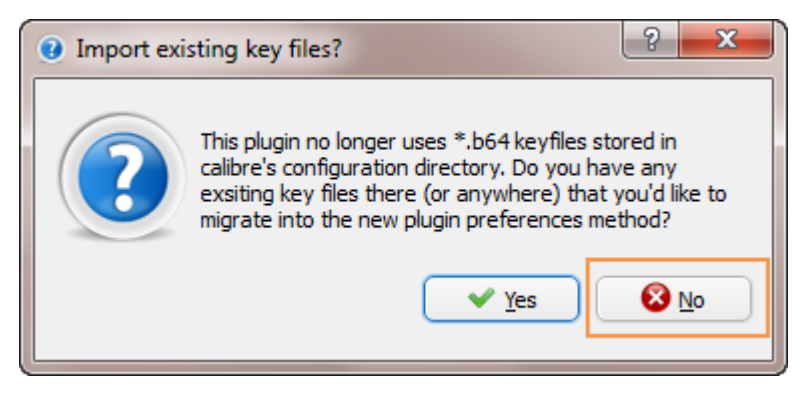

### **Step 8. Add and input account info.**

As a new user, click the "Add" icon on the right hand and input your account info. Then click "OK".

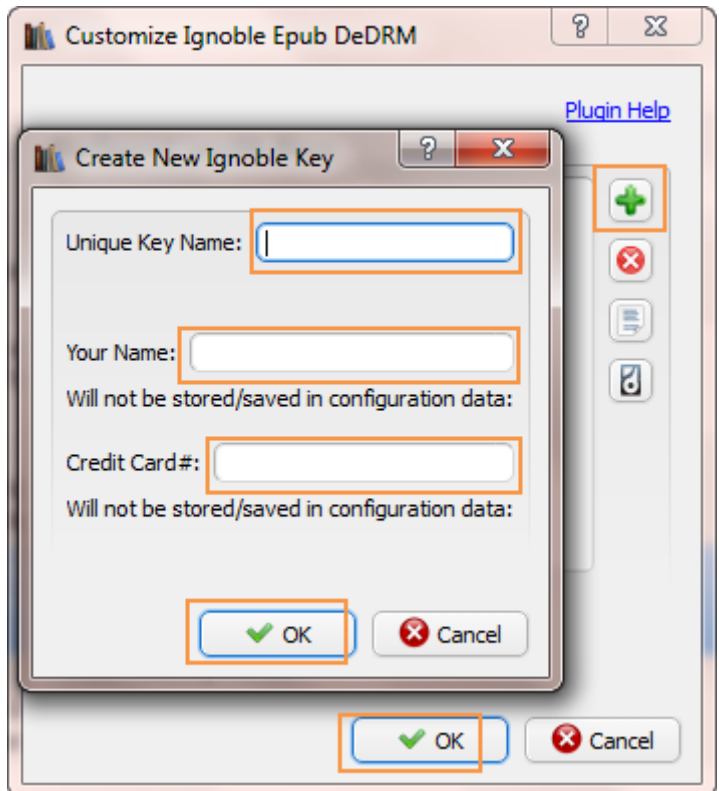

Unique Key Name: This is a unique key name used to identify the key you created.

Your Name: This is the same as the billing name mentioned in method 1 (Step 4).

Credit Card #: This is the same as the credit card No. mentioned in method 1 (Step 4).

#### **Step 9. Add books to Calibre**

Restart Calibre and add your Nook books to Calibre (refer to Step 2, Method 1 to get Nook Content folder), Nook DRM protection will be removed when the books are adding.

#### **Get the correct Barnes & Noble account info:**

#1 Go to Barnes & Noble site and sign in.

#2 Select "Account Settings" on the top menu bar.

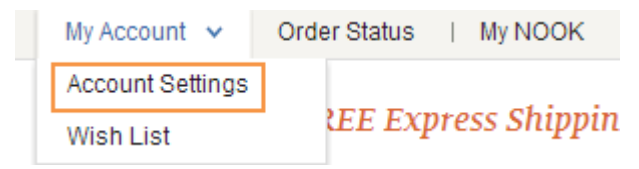

#3 Scroll down to "Settings", click "Manage Account Settings" under the "Account Settings" section.

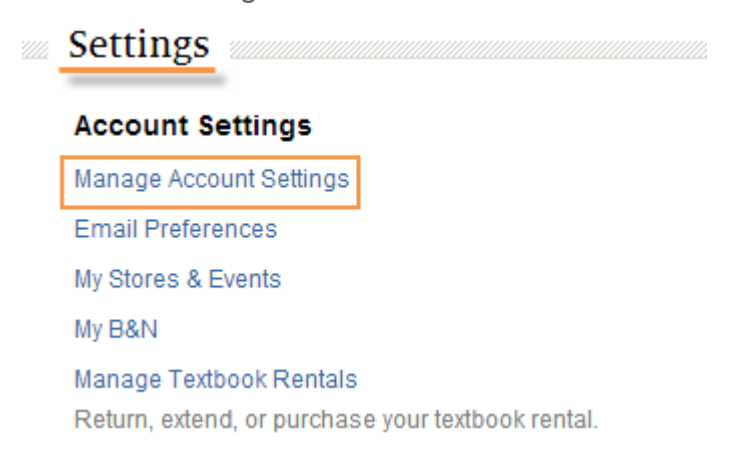

#4 Go to "Other Account Settings" on the right hand side and click "Manage Credit Cards" to get the **16-digit card No.** and **full billing name**.

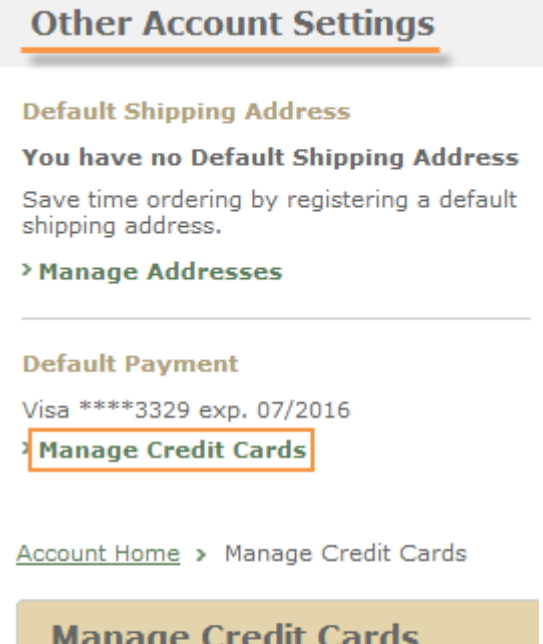

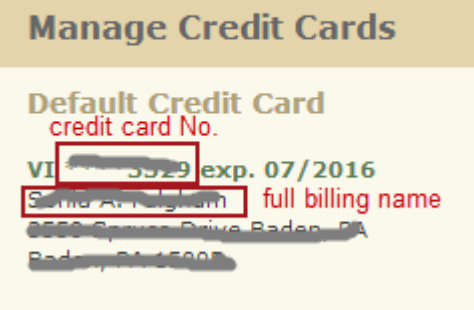

Compared to the method2, method1 is more easier to use. Right? No need to load plugin, based on the newest Nook DRM scheme. Now, after your Nook

books are DRM free, you're now allowed to read them on multiple devices and share them freely.

This PDF is generated upon [https://www.epubor.com/how-to-remove-nook](https://www.epubor.com/how-to-remove-nook-drm.html)[drm.html,](https://www.epubor.com/how-to-remove-nook-drm.html) the original author is [Epubor](https://www.epubor.com/)